**Programming Without Coding Technology (PWCT)**

**---------------------------------------------------**

**http://doublesvsoop.sourceforge.net**

**---------------------------------------------------**

مقتبس من كتاب :

جوهرة تقنيـــة البرمجة بدون كود

إعداد وتقديم: معاذ مباركي

E-mail :

mebarkimouaadh@Gmail.com

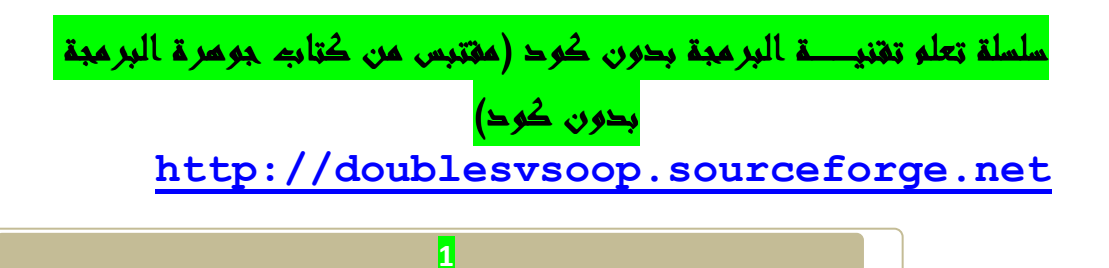

## **لدرس :06**

**أهداف الدرس : التعرف على Application Console من اجل قراءة الملفات** 

لصو تــ

**ندخل إلى تقنــــية البرمجة بدون كود ثم نذهب إلى العنصر File New من شريط الادوات أو من أو من شريط القوائم على File او من خلال لوحــة المفاتيح بالضغط CTRL+N على**

**سوف تظهر لنا النافذة التالـــــــــــة :**

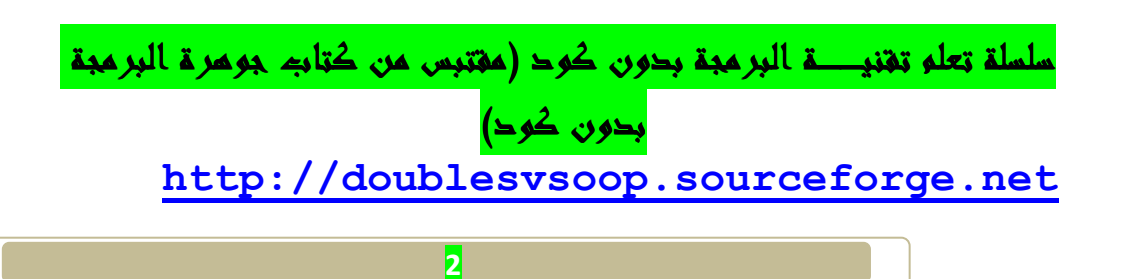

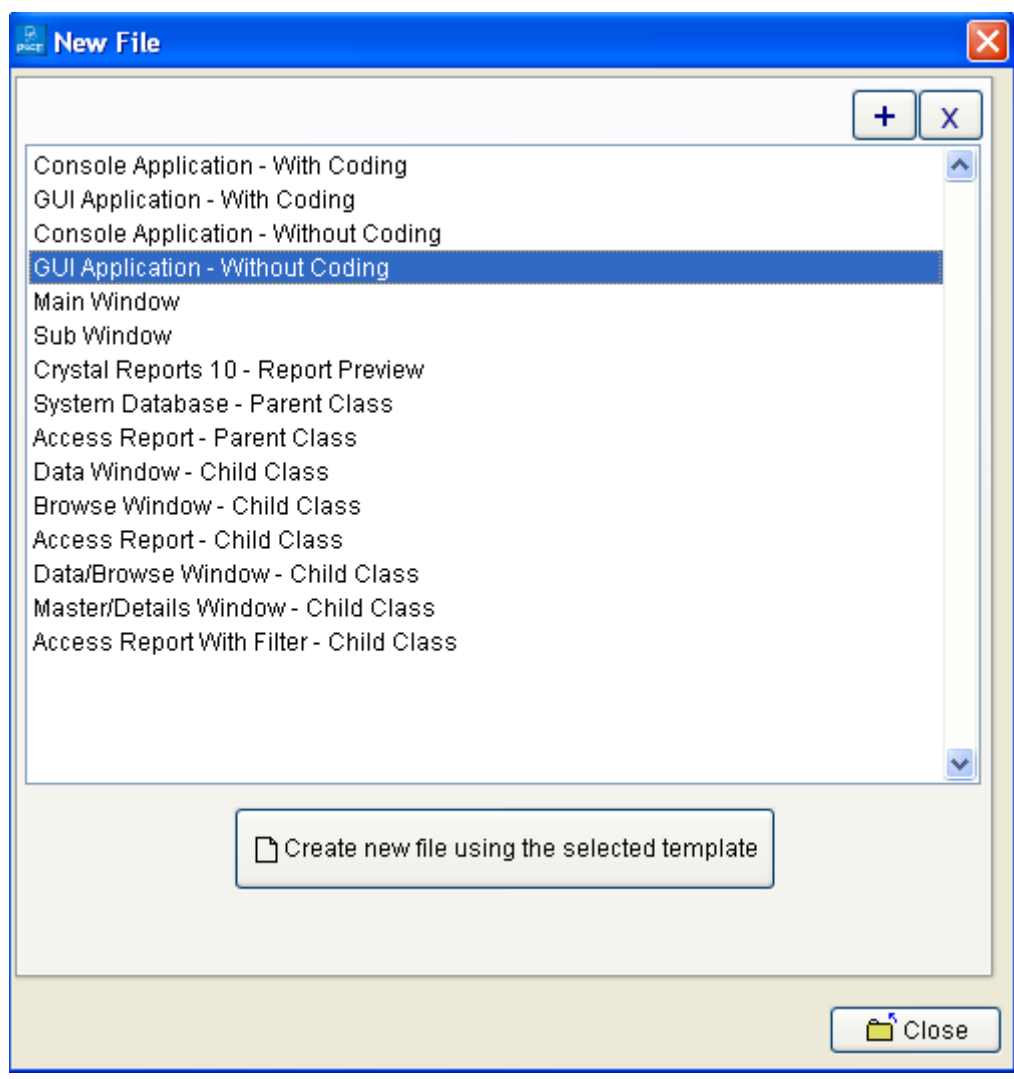

**خلال هذا التطبيق يـكفي ان نختار من Window File New**

**Console Application-Without Coding**

**كما هو موضح في الصــورة** 

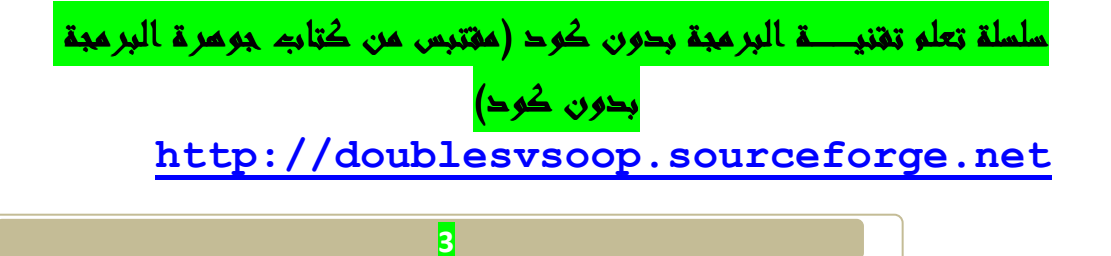

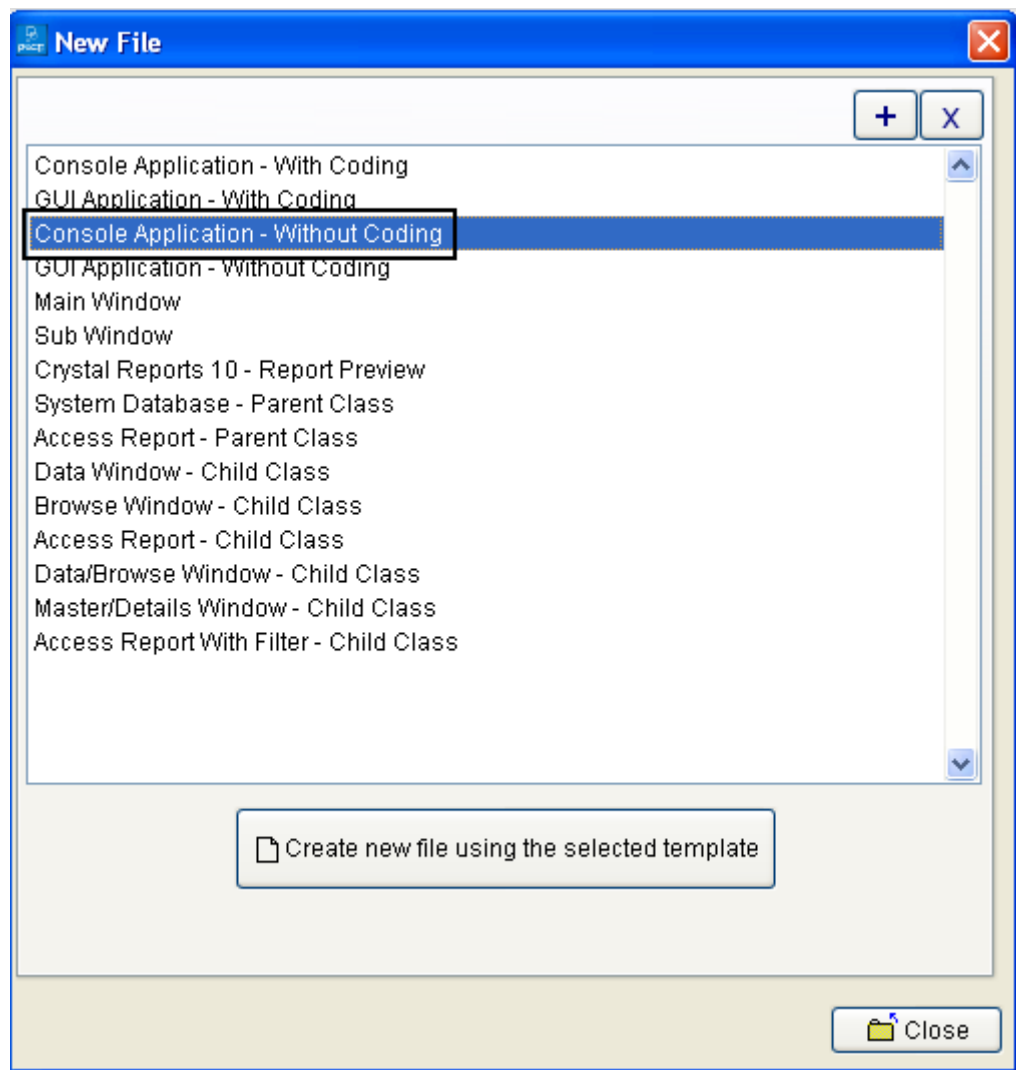

**ثم نقوم بحفظ التطبيق على مجلد كما في الصورة** 

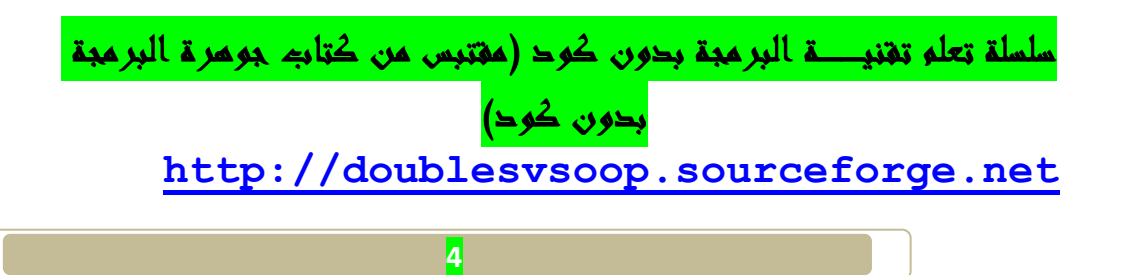

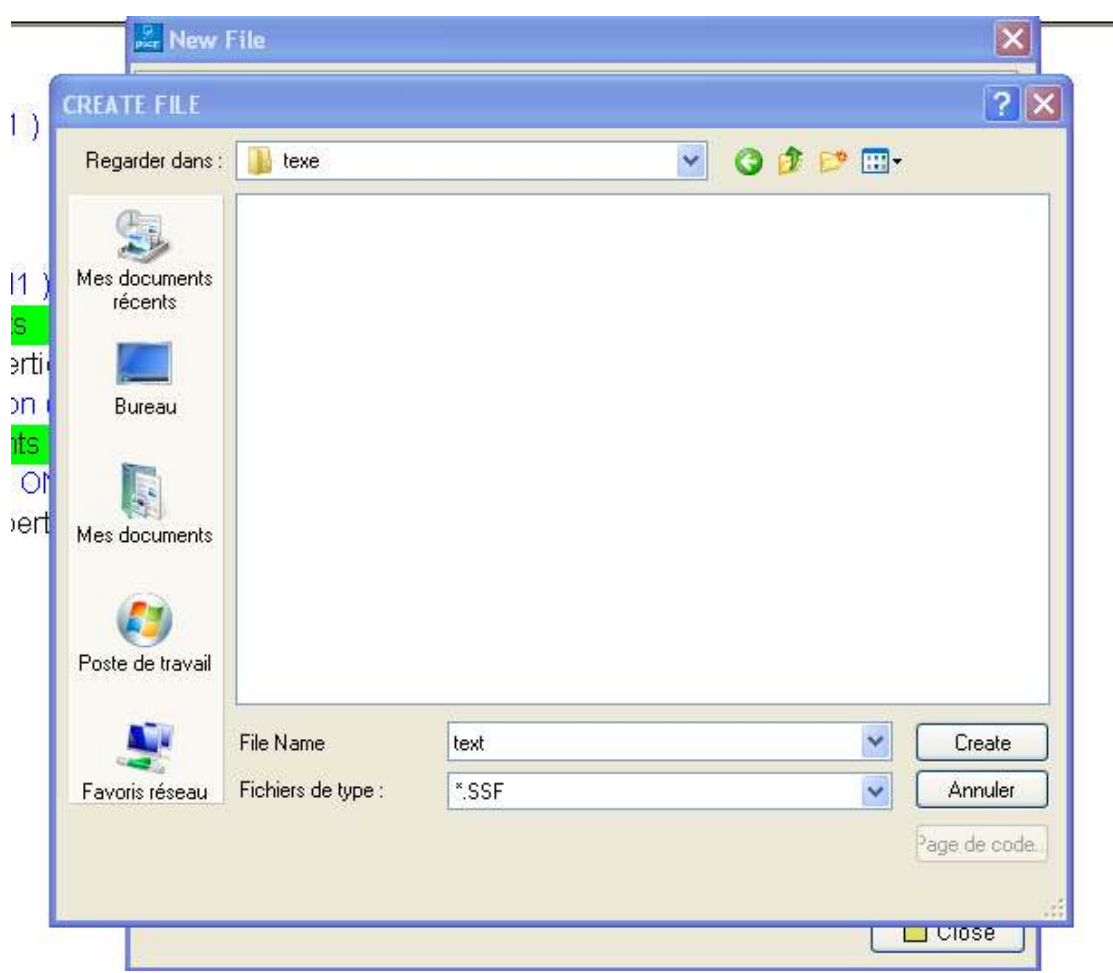

**يكون التطبيق بصيغـــة SSF.\*و ويحمل عنوان text** 

**بعد حفظ الملف نحصل على واجهـــة (Pwct (، كما هو مبين في الصورة التاليــــة** 

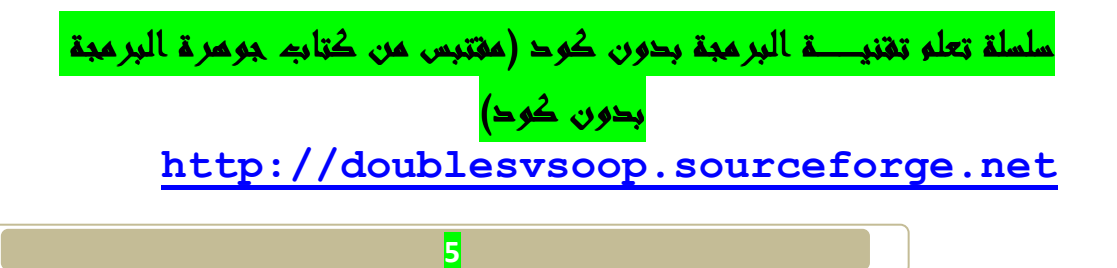

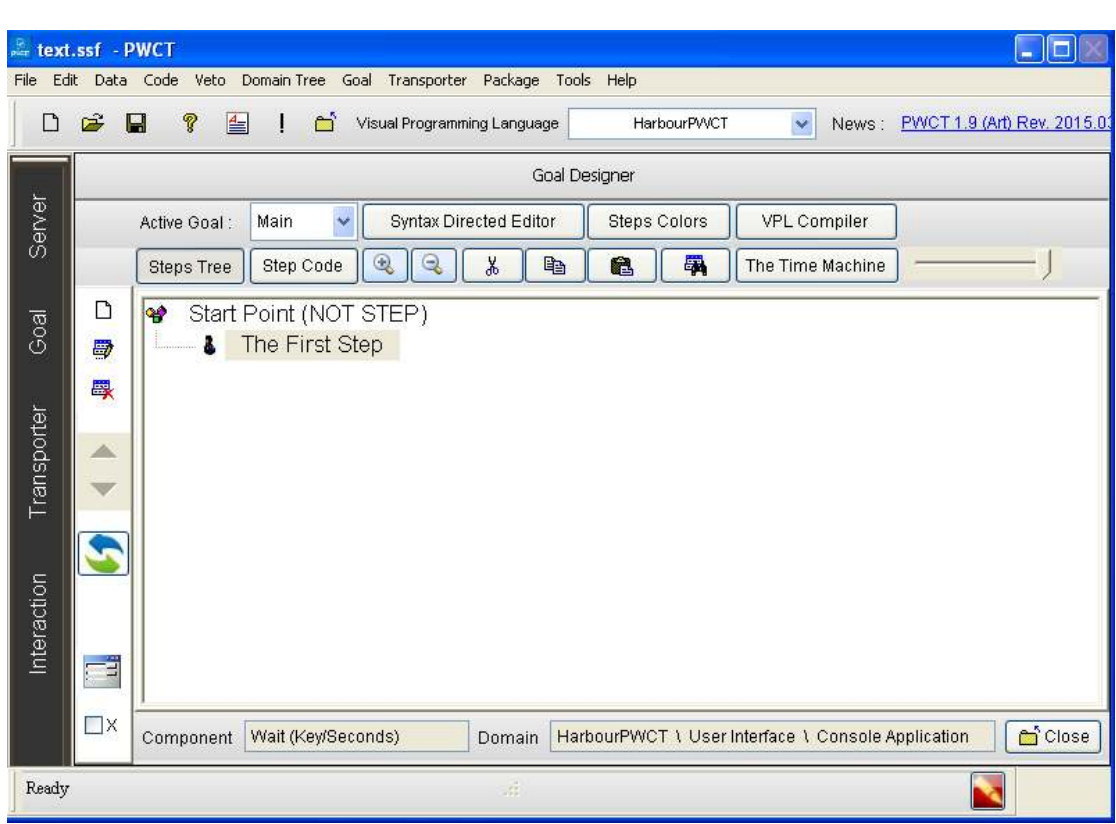

**نقوم بالضغط على الأيقونــة التاليــة:**

 **Interct wiyhc comonents to generate/add new steps to teps tree**

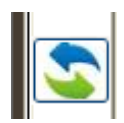

**او من خلال لوحــة المفاتيح بالضعط على على الزر T+Ctrl** 

**وسوف تجد في هذا الكتاب جميع اختصارات تقنية البرمجة بدون كود من لوحــة المفاتيح في درس من الدروس** 

**ثم نقوم بتعيين خصائص وأدخل البيانات المطلوب كم في الصورة في الصورة السابقـــة** 

سلسلة تعلم تقنيـــة البرمجة بدون كود (مقتبس من كتاب جوهرة البرمجة بدون كود) **http://doublesvsoop.sourceforge.net**

**ثم ننقر على الزر Ok** 

**سنبدأ عملية التفاعل الآن جديدة لتوليد خطوات جديدة لشجرة خطواتنا** 

 **1 - اضغط على Interact لفتح Browser Component**

 **2 - حدد اال ( Text Print(**

**( Print Text To Console ) العنصر حدد - 3** 

**ثم نضعط على زر Ok**

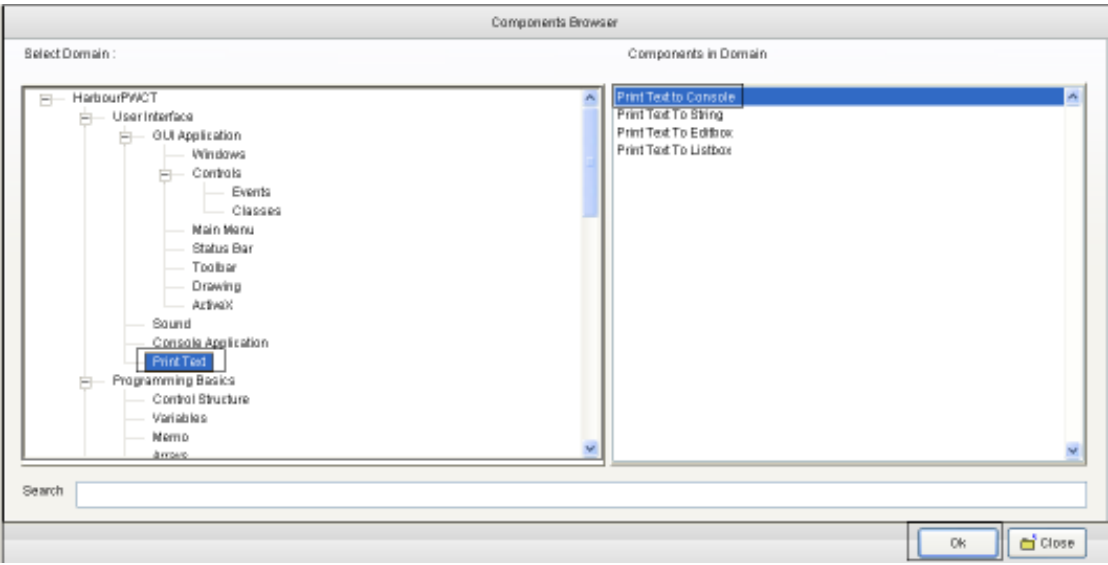

**تعيين خصائص وتدخل البيانات المطلوبة في كما الصورة أعلاه بعد إدخال البيانات، انقر فوق**

**موافقok أو اضغط W + CTRL من خلال لوحة المفاتيح**

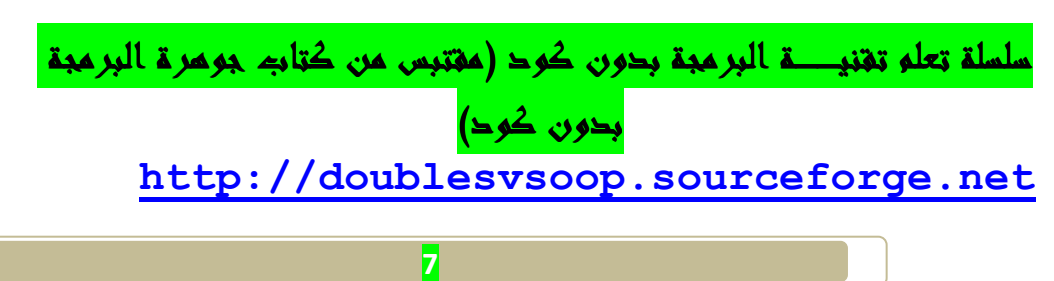

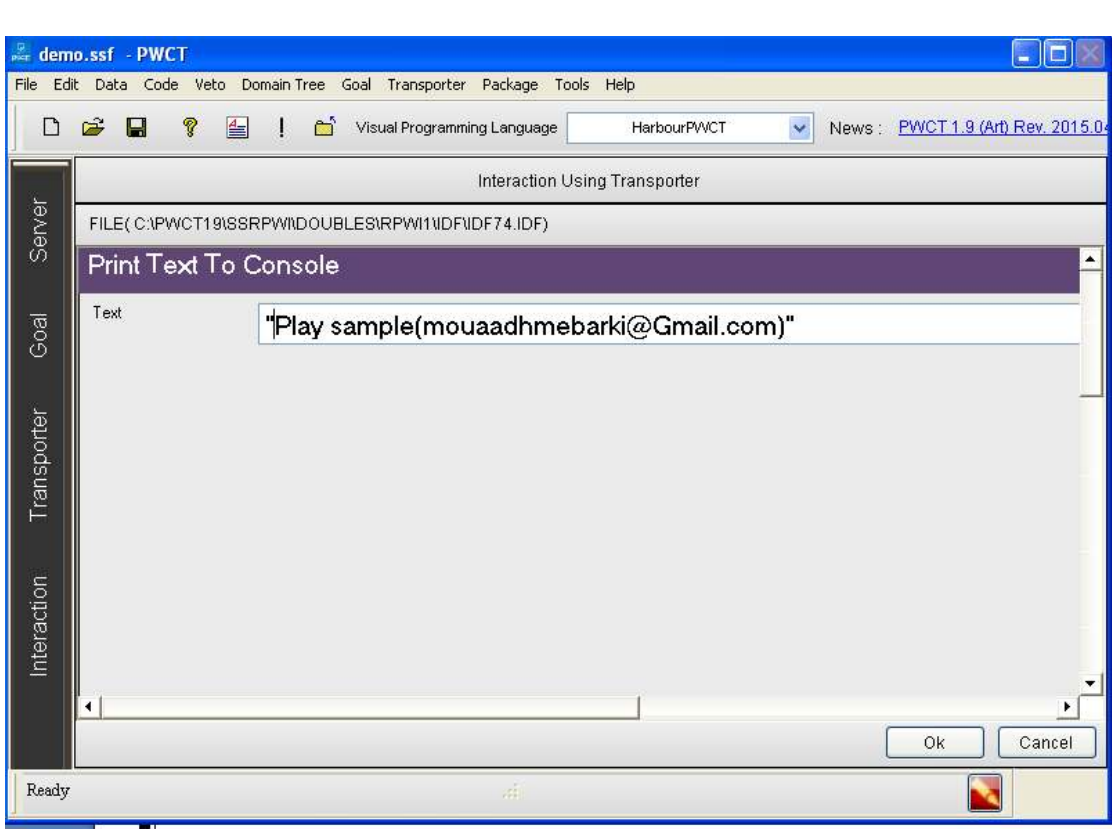

**ملاحظـــة مهمة جدا :**

**يجب ان نحصل على ملف صوتي بصيغــة.wav**

**( samplemouaadhmebarki@Gmail.com ) بتسميــه ونقوم**

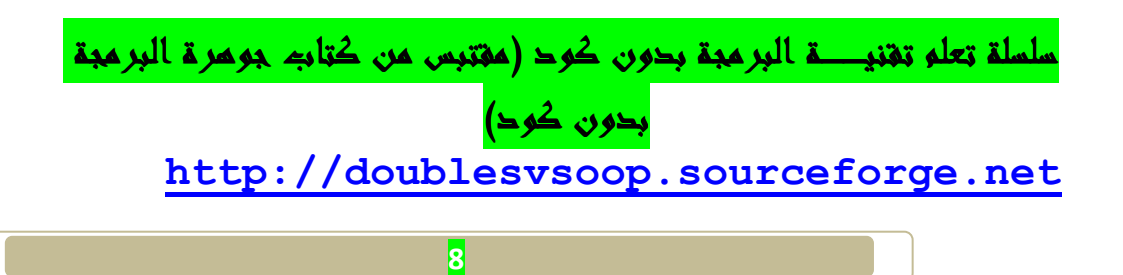

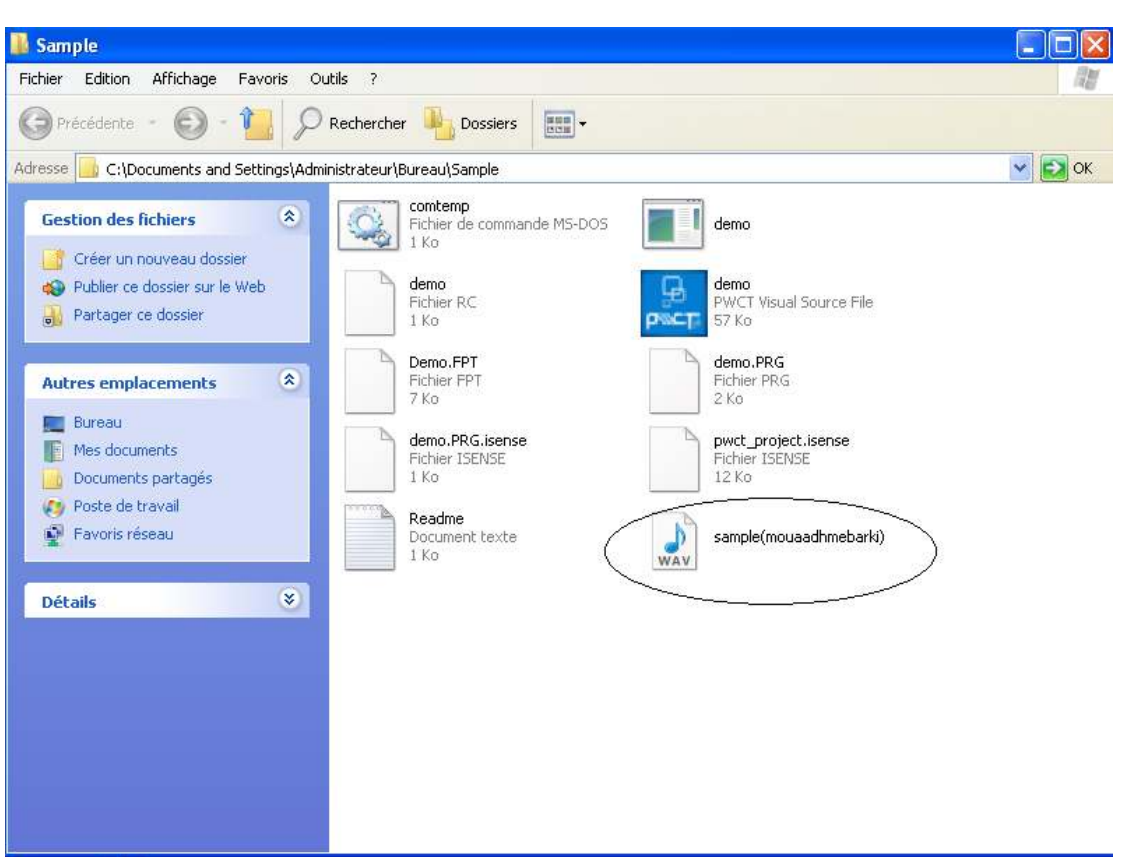

**سنبدأ عملية التفاعل الآن جديدة لتوليد خطوات جديدة لشجرة خطواتنا**

**(The First Step ) الخطوة تحديد**•

**سنبدأ عملية Interact الآن جديدة لتوليد خطوات جديدة ل شجرة خطواتنا .** 

- **1 اضغط على التفاعل ل فتح browser components**
	- **2 حدد اال ( Extensions& Touls(** 
		- **3 حدد العنصر ( 32 Dll Call(**

سلسلة تعلم تقنيـــة البرمجة بدون كود (مقتبس من كتاب جوهرة البرمجة بدون كود) **http://doublesvsoop.sourceforge.net**

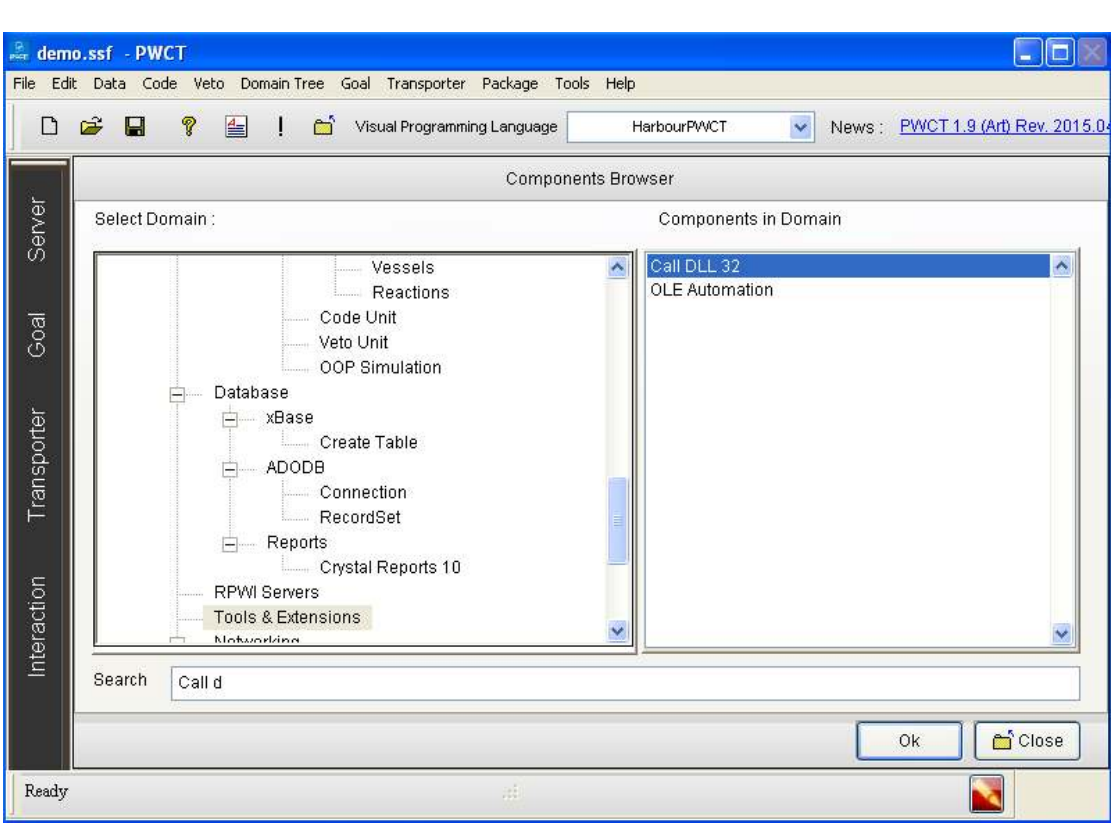

**تعيين خصائص وتدخل البيانات المطلوبة في كما الصورة**

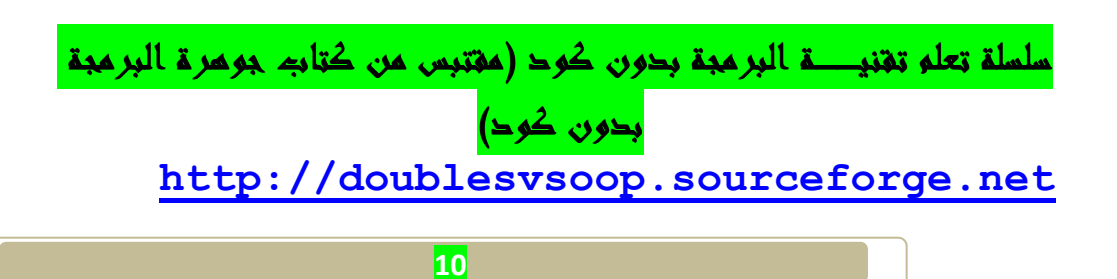

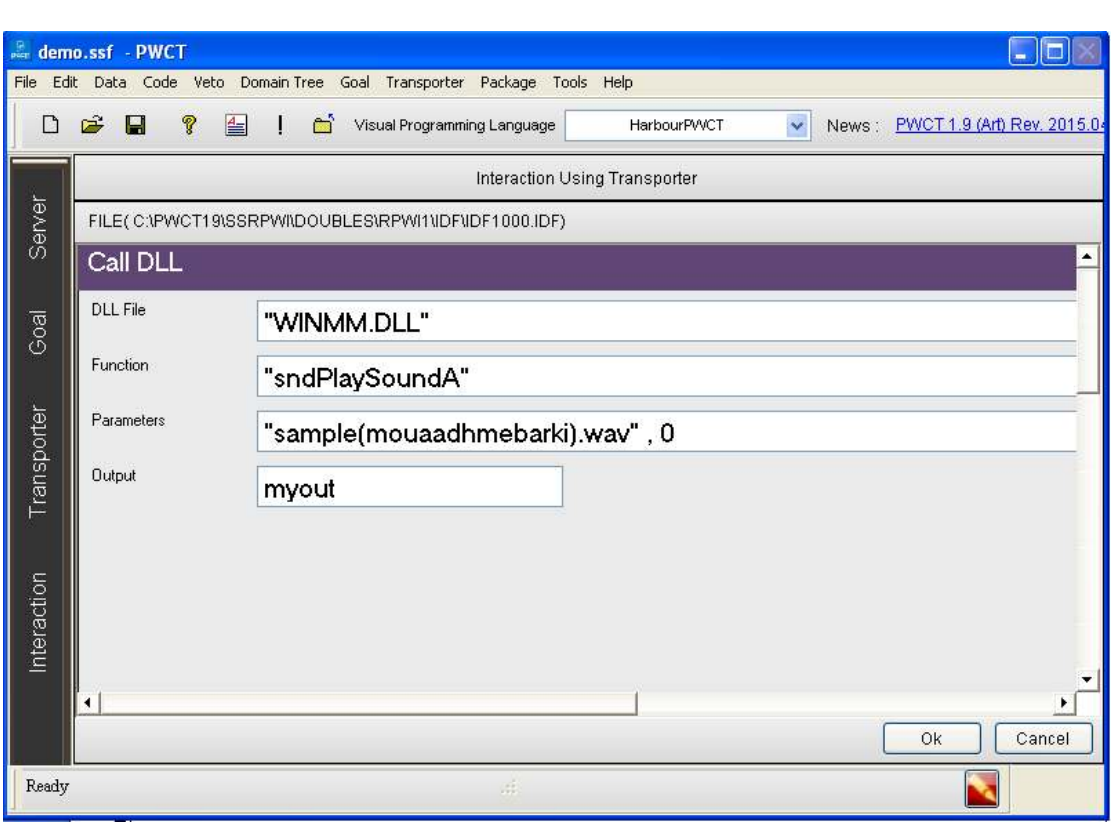

**ثم نقوم بالضغط على زر ok**

**سنبدأ عملية التفاعل الآن جديدة لتوليد خطوات جديدة لشجرة خطواتنا** 

 **1 - اضغط على Interact لفتح Browser Component**

 **2 - حدد اال ( Text Print(**

**( Print Text To Console ) العنصر حدد - 3** 

**ثم نضعط على زر Ok**

سلسلة تعلم تقنيها البرمجة بدون كود (مقتبس من كتاب جوهرة البرمجة بدون كود) **http://doublesvsoop.sourceforge.net**

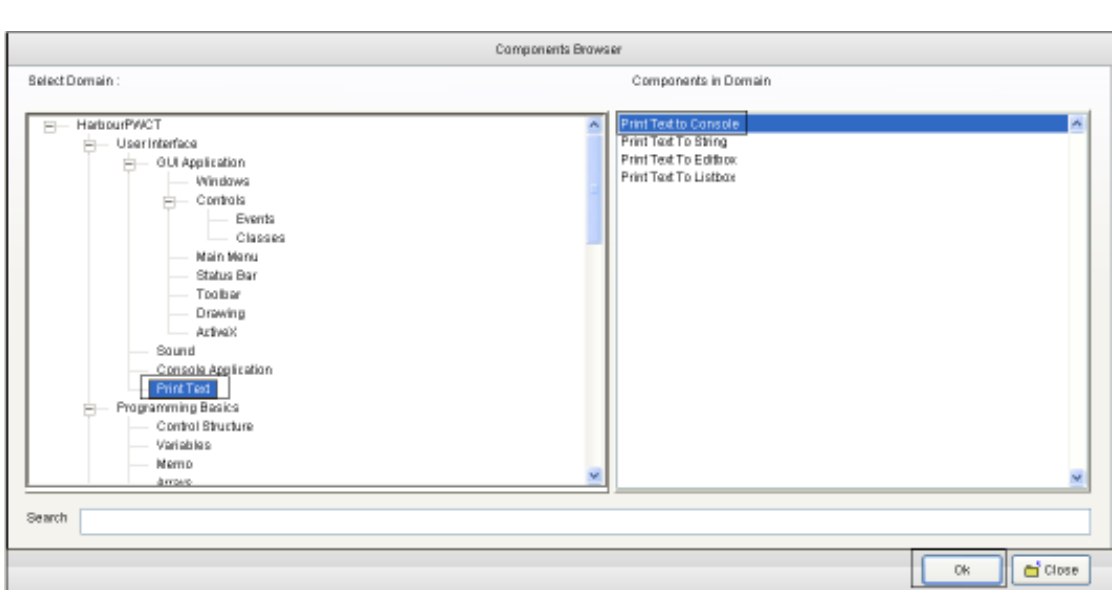

**تعيين خصائص وتدخل البيانات المطلوبة في كما الصورة أعلاه بعد إدخال البيانات، انقر فوق**

**موافقok أو اضغط W + CTRL من خلال لوحة المفاتيح**

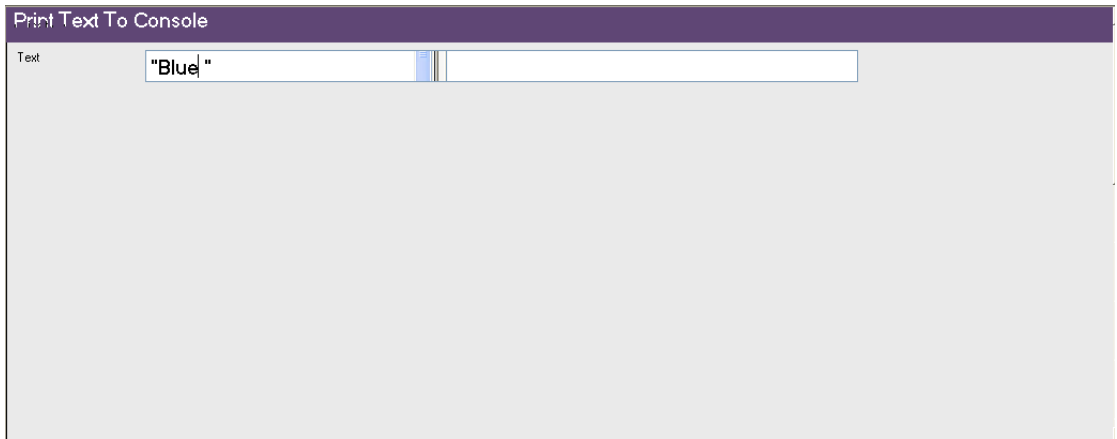

**سنبدأ عملية التفاعل الآن جديدة لتوليد خطوات جديدة لشجرة خطواتنا**

**(The First Step ) الخطوة تحديد**•

**سنبدأ عملية Interact الآن جديدة لتوليد خطوات جديدة ل شجرة خطواتنا .** 

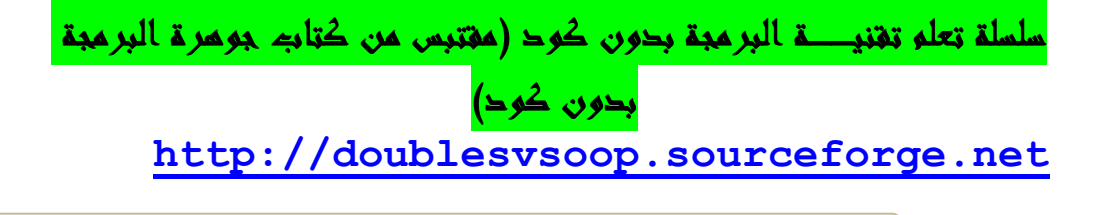

 **1 - اضغط على التفاعل ل فتح browser components**

**2 - حدد اال ( Application Console(** 

 **( (Wait (Key/Seconds ) العنصر حدد - 3**

**كما هو مبيــــــــن في الصورة :**

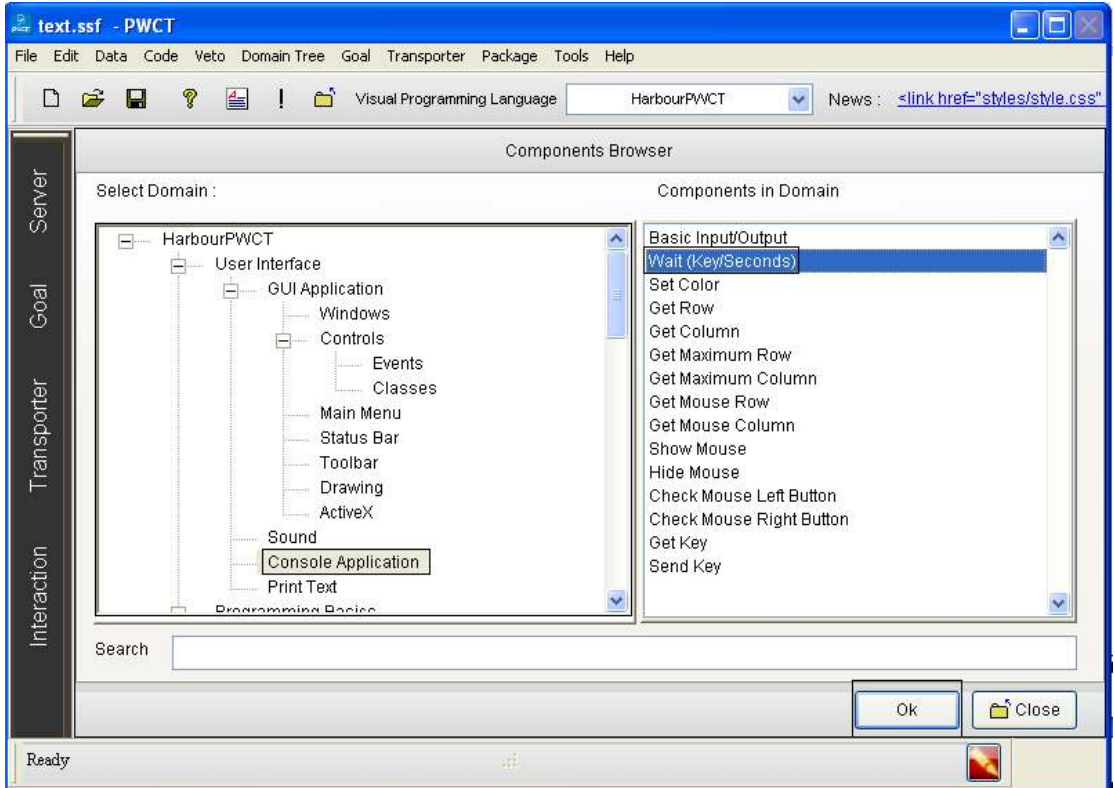

**ثم نقوم بالضغط على زر Ok أو بالنقر على لوحــة المفاتيح على Entre**

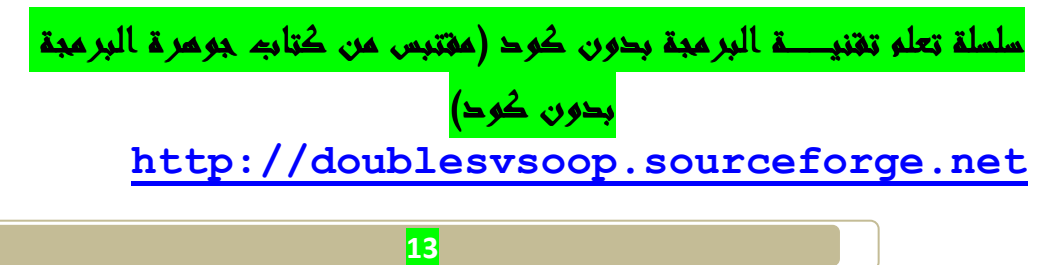

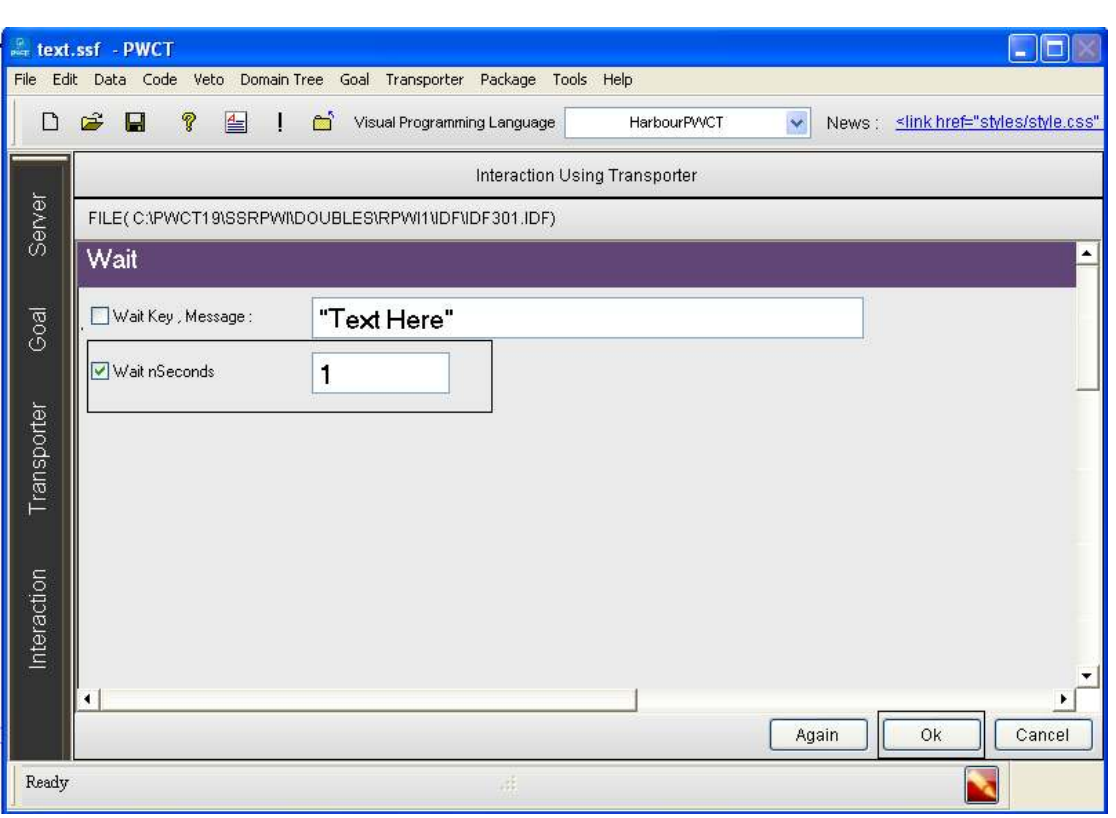

**ثم نقوم بتعيين خصائص وأدخل البيانات المطلوب كم في الصورة في الصورة**

**وفي النهايـــة نقوم بعمليــة Runللبرنامج** 

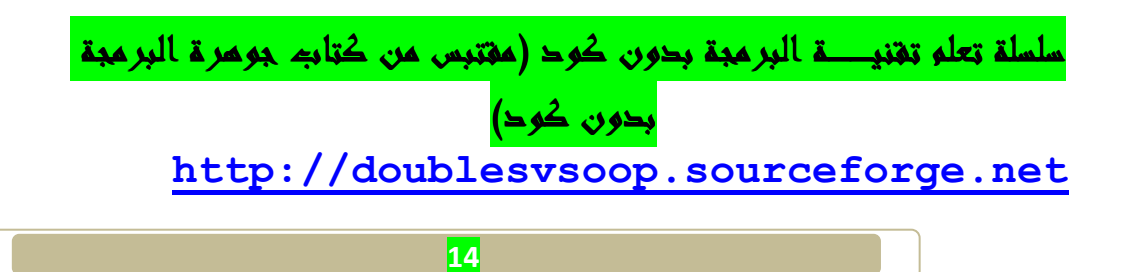

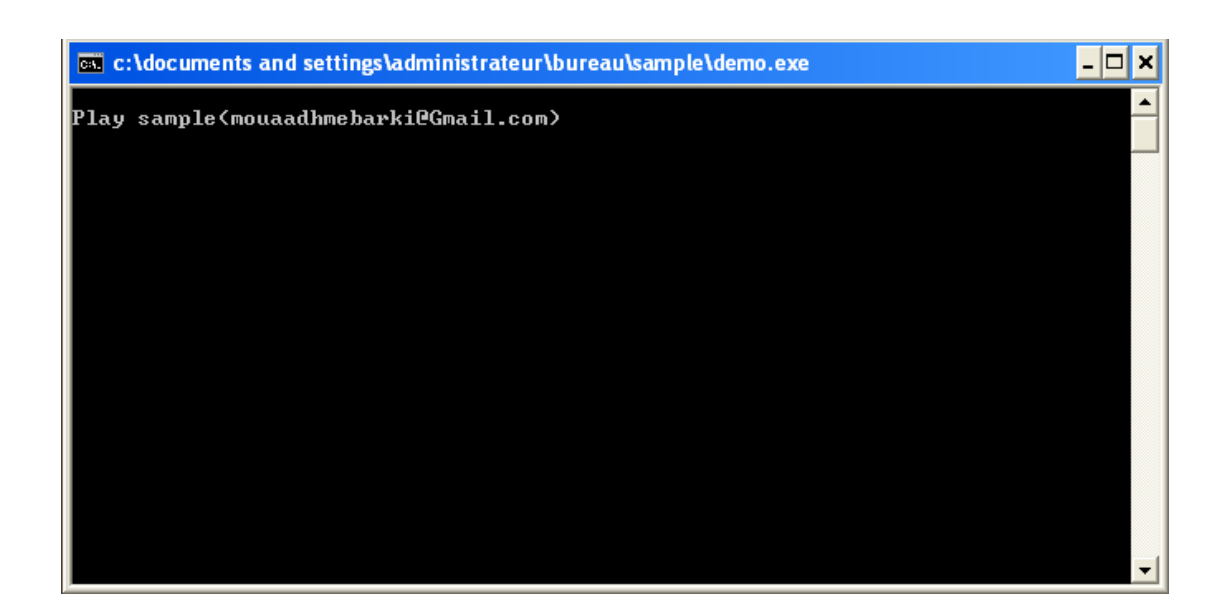

**تم بحمد االله.......** 

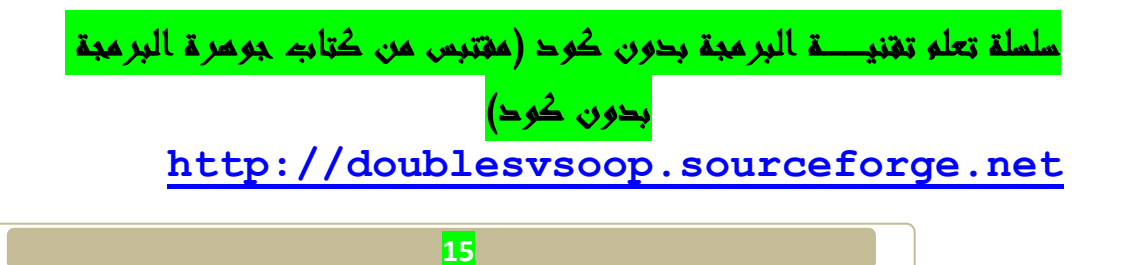